# **SweetPea3R-200 User Guide – Version 1.1**

For safety and warranty information, please refer to the Quick Start Guide included in the box with your unit.

Thank you for purchasing a SweetPea3. As this is a new product, we anticipate providing firmware and software updates to add new features and fix bugs. Please ensure that you register your email address with the SweetPea Toy Company so we may provide you with notices. You will also receive notices directly on your device if you enable the Wi-Fi feature.

Go to www.sweetpeatoyco.com/register

# **Warning about screen time for young children – Please Read**

The American Association of Pediatrics recommends NO screen media exposure for children under age 2. This would include watching videos on the SweetPea3R or playing fast moving video games. We at the SweetPea Toy Company wholeheartedly agree with these recommendations and strongly encourage you to carefully manage your child's media consumption on this device.

Please watch the video at http://www.youtube.com/watch?v=BoT7qH\_uVNo for a good explanation of the effects of overstimulation on the brain of a child, which includes ADHD (Attention Deficit Hyperactivity Disorder), heightened risk taking and lower attachment to parents. The SweetPea3R can be an excellent tool for learning but must be used with care.

See our general guidelines below for recommended usage and app selection.

# **Getting started**

## **Powering for the first time**

Press the power button inside the handle of the unit for 4 seconds.

When first powering up, you should see the SweetPea logo followed by the Android logo.

Then it will briefly show the Android desktop followed by a popup box (Figure 1) that says **Complete action using**. Select **SweetPea3R** and **Always**.

This state is called the User Mode. The user can only access apps that are enabled by the admin. There are currently no enabled apps so a popup will tell you so. Press **OK**.

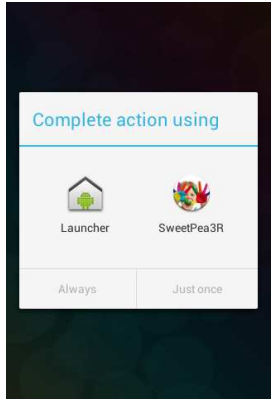

Figure 1

To exit the User Mode, press the Settings key (lower right side dedicated button). Enter **1111** as the password (Figure 2). This will take you to the Android home screen (Figure 3). Go to the app view by pressing the App button at the bottom of the screen. Swipe left and right to see more apps (Figure 4). Locate and select the **SweetPea3R Setup** App to launch the app.

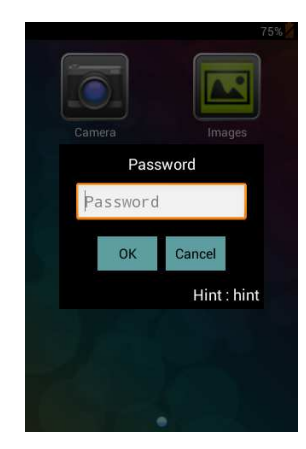

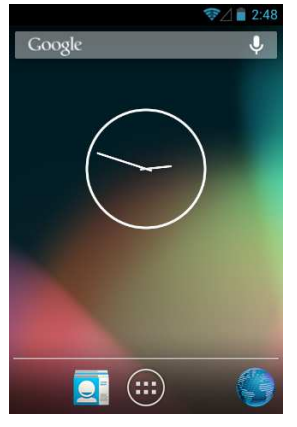

Figure 2 Figure 3 Figure 4

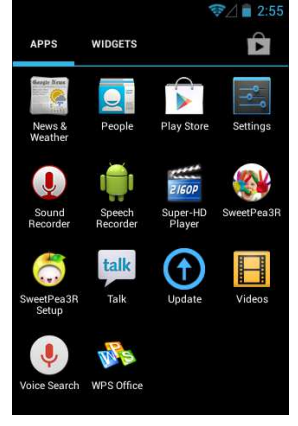

# **SweetPea3R Setup**

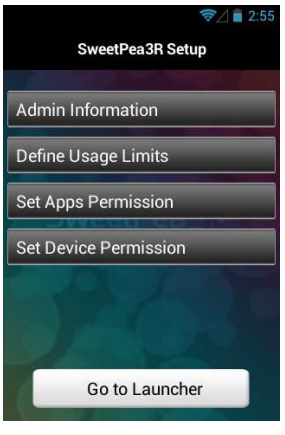

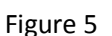

## **Admin Information**

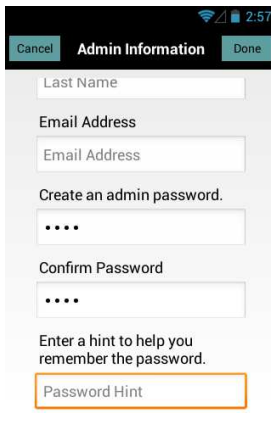

Figure 6

Click on the **SweetPea3R Setup App**. This app allows you to configure what apps the user can access and lets you set usage limits.

Name and email address are not used for anything at this time, although you still need to enter something. Create a simple admin password for locking down the User Mode and enter a hint to help you remember your password.

**1111** will always work as a backup password but we recommend you use your own password, that way you can change it if you need to. **1111** cannot be changed.

### **Usage Restrictions**

You control whether an installed app is accessible to the user. You also control how much time the user spends on any particular app. Every app can be tagged as either **Unlimited**, **Moderate** or **Restricted** usage. You also get to define what constitutes Moderate and Restricted usage.

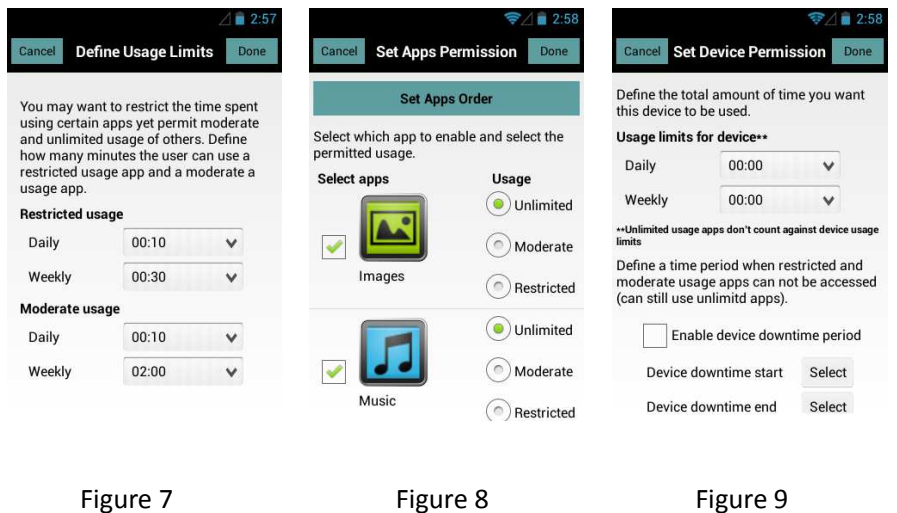

For example, you may decide that the Music app will be unlimited usage, which means the user will be able to play music for as many hours as he or she wants. You may also decide that video games will be restricted usage and for you, restricted usage means 30 minutes per day.

Once the app reaches its usage limit, it will be shut down and no longer be available to the user.

You can also define the amount of time the user can use the device on a daily or weekly basis. Note that unlimited usage apps do not count against device limits. For example, if the music player app is set to unlimited usage, they will be able play music as long as they want, even though the device limit may be set to 1 hour per day.

If you don't want the device used during a certain period of time, you can set a **Device downtime** period. This will make the apps unavailable during this time. Again, apps tagged as unlimited will be available during this time.

Of course, if you don't want to set any limits, then simply tag every app as unlimited (which is the default setting).

## **How to access User Mode**

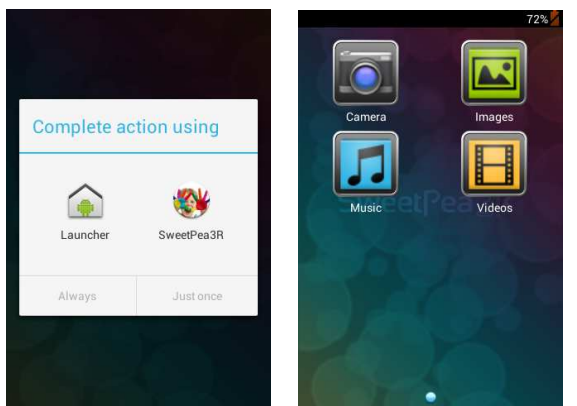

Figure 10 Figure 11

When you are done setting up your apps, click on **Go to Launcher**. This will run the SweetPea3R app which launches the device into User Mode. You can also click on the SweetPea3R app directly from the Android app view.

Select **SweetPea3R** and **Always**. This defines the action of the device's Home button. If you accidentally select **Launcher** instead of **SweetPea3R**, then the home button will take you to the Android home page instead of the SweetPea3R App (User Mode) home page. To repair this, see the troubleshooting section below.

When the home page launches, every app that you enabled and is available at that time is shown. The device can now be handed to the user.

# **Entering standby**

Under normal operation, you don't power down the unit. Rather, you put the unit into standby with a short press of the power button. It will also automatically go into standby after 1 minute of inactivity. A short press of the power button will bring the unit out of standby and will instantly bring you back to the app you were previously using before standby.

To power off, long press the power button until a popup asks you to power down the unit.

## **More settings**

The SweetPea3R is highly customizable. If you don't like the music player, picture viewer or even the camera apps, there are many others available from Google Play. As this is a complete Android 4.2 implementation, we will not attempt to explain every aspect of Android here. If you want to know more about how Android works, there are a huge number of resources on the internet. We will explain a few of the key features you need to know.

## **Android Setting Menu**

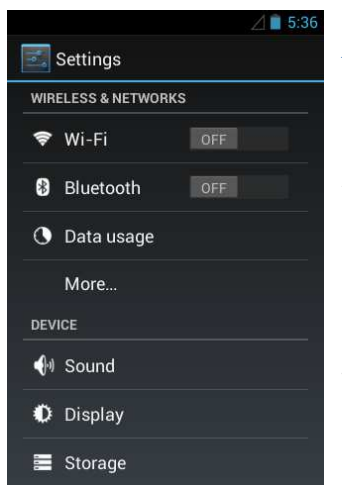

#### **Access**

Go to the Android home page. If you are in the SweetPea3R mode, then exit by pressing the settings button and entering your password.

Access the Android settings menu by clicking on the Settings icon or by pressing the settings button and selecting **System settings**. Here you can set the date and time, set languages and many other preferences.

#### **Setting up Wi-Fi**

In order to download apps, you first need to set up a network connection through Wi-Fi. Click on the Wi-Fi button, turn on Wi-Fi, locate your Wi-Fi network and log on using your Wi-Fi password.

Figure 12

### **Set Date and Time**

Adjust the date and time accordingly. The unit comes pre-set to Eastern Standard Time.

### **Developer Options**

Turn off the developer options.

## **Getting other apps**

Launch the Google Play app. You will need a Google account to access the Play Store. Follow the on screen instructions. We recommend that this device have its own Google account. If you use your own personal account, your Gmail, Calendar and Contacts will automatically download onto this device.

Search for apps on Google Play and install them. Once installed, simply run them from the App Screen.

Launch the SweetPea3R Setup app and enable the new apps for use from within User Mode.

#### **About free apps**

Many free apps are ad supported, which means that clicking on the ad will take the user to a website or to Google Play. For the typical user of this device, being able click an ad is undesirable. Therefore wherever possible, pay for the app to get the ad-free version.

Copyright SweetPea Toy Company Ltd. **Page 6** 

Many apps also have "in app purchasing" where the user can buy extra game levels or special powers etc. We recommend you do your research before installing an app. There are many good resources on the internet for app recommendations.

## **Age appropriate app usage guidelines**

The best advice is to have a media plan. Decide in advance how much time a child can spend on which app. Also, decide which app is appropriate for your child's developmental stage.

Our recommendations are as follows:

- No fast moving videos or games for kids under 2 years
- Focus should be on puzzle or problem solving apps
- Most so called "learning apps" are anything but. Flying a cartoon plane over the letters of the alphabet is not what will make your child a great reader.
- Screen time should not replace time playing outside or time spent interacting with adults or siblings
- Decide where devices are allowed and where they are not. This should include your own devices too. Consider a "no devices at the dinner table" rule.
- Limit device usage before bed because the light from the screen wakes the brain.

Some apps to consider:

- Labyrinth
- Unblock Me
- Kindle
- Audible
- DuoLingo
- Skype
- Google Calendar (built in)
- Music training apps
- Math Training apps
- Baby monitors

#### **About the internet**

The browser on the SweetPea3R is the stock Android browser, which is not necessarily child safe. If you insist on allowing your child internet access (we don't really see the need or the benefit), there are many child safe browsers available on Google Play.

# **Loading music**

Android provides many different connection options and what happens next depends on how the device was last used. To transfer music to the device, connect it to a computer using the USB cable.

If a window pops up click **Turn on USB storage** (see Figure 13).

If nothing pops up, try swiping down from the top of the screen (see Figure 14).

- Click on **USB debugging connected**. This will take you to another screen where you can turn debugging off with a slider in the top right corner. Press the home button and slide down from the top of the screen again.
- Click **USB connected**. This will pop up the screen in Figure 13. Click **Turn on USB storage**.
- Click on Connected as an installer. **USB large storage** should be checked (see Figure 15).

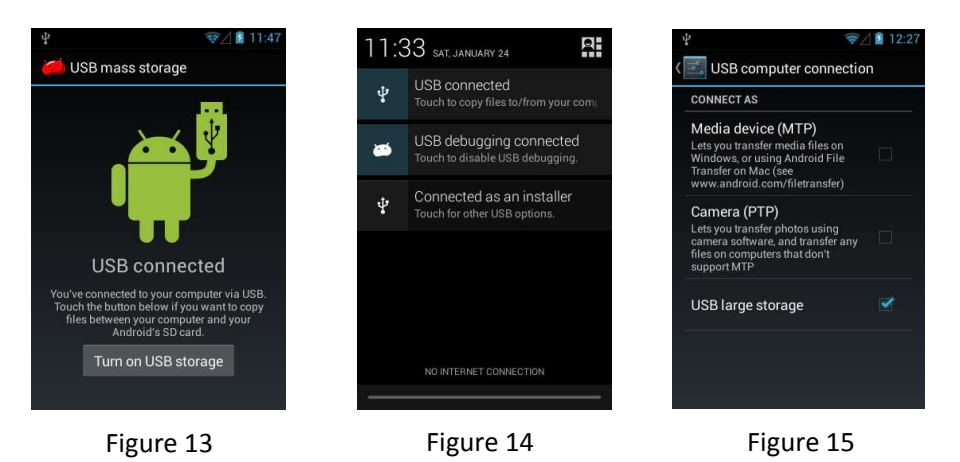

Using Windows Explorer on your PC or Finder on your Mac, find the SweetPea3R in your devices list. Navigate to the music folder. Any folders within the music folder will be treated as a playlist. You can create as many folders as you like and drag songs into these folders to create a playlist. Songs can be

dragged straight from iTunes or from the computer's hard drive.

After you have rearranged songs or added new songs, it may be necessary to re-select the playlist.

## **Song Order**

Songs play in a first in first played basis. To create a specific song order, move the songs to a temporary folder and then move them back into your playlist folder one at a time in the order you want them to play.

# **Music App**

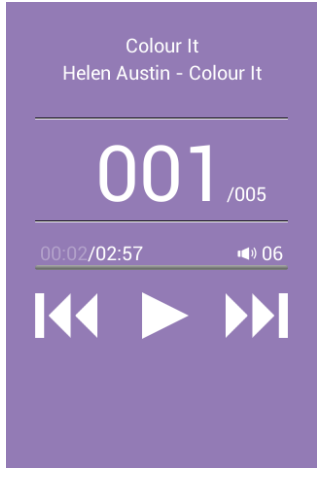

Launch the music app to play music. The songs will play from the currently selected playlist. Press and hold the forward and reverse buttons to fast scroll through the song.

Figure 16

## **Music Settings**

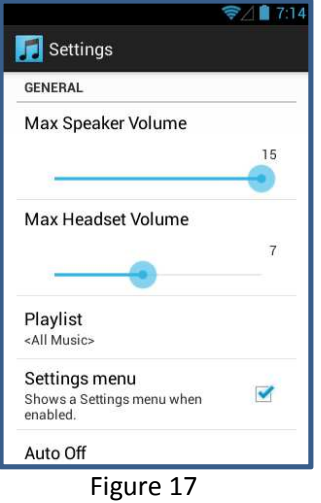

To access the settings, press the play button for 6 seconds.

Here is where you set how loud the speaker and headphones can go. Please be careful with the headphone maximum volume so as not to damage the user's hearing.

You can select which playlist is currently available.

Check the box if you want easier access to the settings menu (by pressing the settings button)

The **Auto Off** setting sets how long the device will play before shutting down. This is convenient if the user forgets to turn the unit off or for going to bed with music playing.

Set the background color to match your device.

You can set the playlist and volume for the alarms.

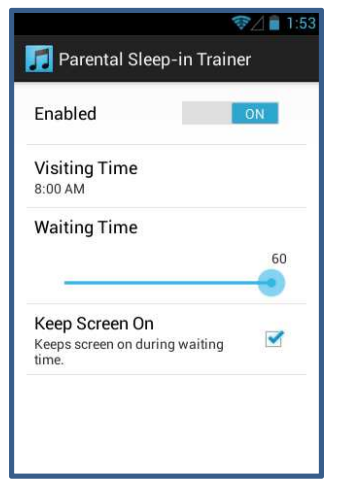

Figure 18

The **Parental Sleep-in Trainer** is a feature designed to help your child stay in bed in the morning. The screen will wake up and turn red a set time prior to **Visiting time** and it will display a countdown timer. At visiting time, the screen will turn green and the child may come into your room.

Obviously the child will need a bit of training to understand how this works. We recommend you first set the visiting time to around the normal time the child wakes. This will habituate them to seeing green means they can enter your room or if it's red, they only have a short wait. Then move the time forward by 5 minutes every day until you reach your target visiting time. If the child comes into your room early, then simply bring them back to their room and give them a solo activity until the screen turns green.

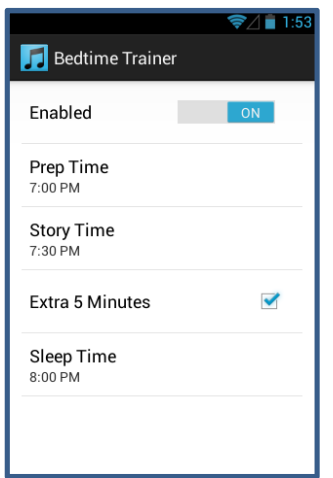

The **Bedtime Trainer** feature helps regulate the bedtime routine. There are three pre-programmed songs that play at each of the three times you set. **Prep Time** notifies the child to start getting ready for bed. They must be in bed by the time the **Story Time** song finishes playing. If yes, you reward the child with an extra 5 minutes of reading. Then you read until it is **Sleep Time**.

The three songs are called:

- The Cleanup Song
	- Read Me A Story
- Sleepy Time

Figure 19

# **Charging the device**

Simply plug the unit into any USB port. This can be found on your computer, on a USB car adapter, on a USB hub or on a USB wall adapter. Do not be concerned if the unit does not charge to 100%. This number is only approximate.

# **Troubleshooting**

### **Unit doesn't stay in User Mode**

From the Android Home screen, press the Settings button and select **Manage apps**. Swipe to the right to get to the **All** list. Select **SweetPea3R**. Select **Clear data**.

Press the home button and select the SweetPea3R app from the app view. From the **Complete action using** popup, select **SweetPea3R** and **Always**. Now the home button should take you to the User mode home.

#### **Computer doesn't recognize USB device**

Click on the settings button and select **System settings**. Select **Developer options** and set to **Off**.

Now when you connect to a computer, the unit should prompt you with Turn on USB storage. Follow the instructions and the device should appear as a connected device on your computer.

#### **Battery doesn't charge to 100%**

The battery indicator is approximate and you shouldn't worry if it doesn't charge to 100%. It is not an indication of a defective battery.

## **Device appears locked up, unresponsive**

Press the reset button. The reset button is located in the small hole just above the volume buttons. Use a paper clip or similar device to press the button.